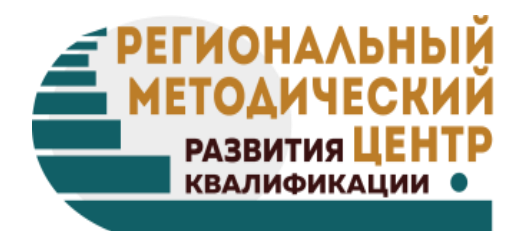

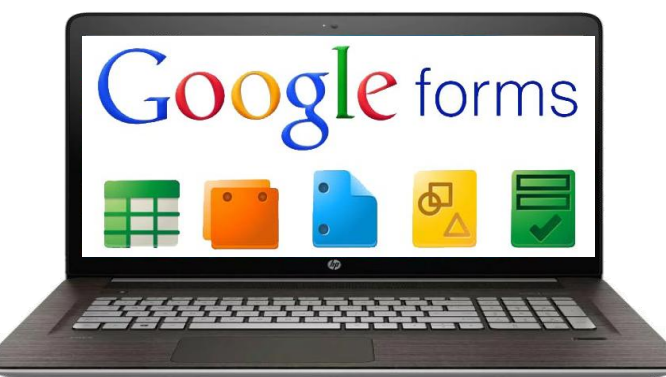

# **Создание тестов с помощью форм** Google

**Петрова Ирина Львовна**, старший методист ГБОУ ДПО Республики Марий Эл «Региональный методический центр развития квалификаций»

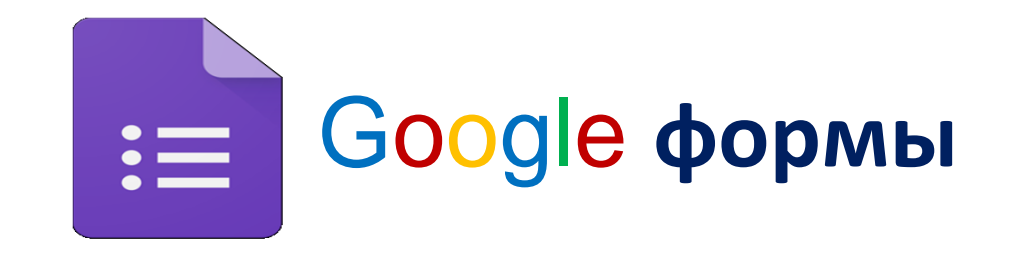

**СЕРВИС GOOGLE ФОРМЫ – эффективный инструмент для создания онлайн опросов, анкетирования и тестов, которые могут использоваться для самых разных целей. Например, с их помощью можно провести тестирование студентов и быстро оценить их уровень знаний и умений.**

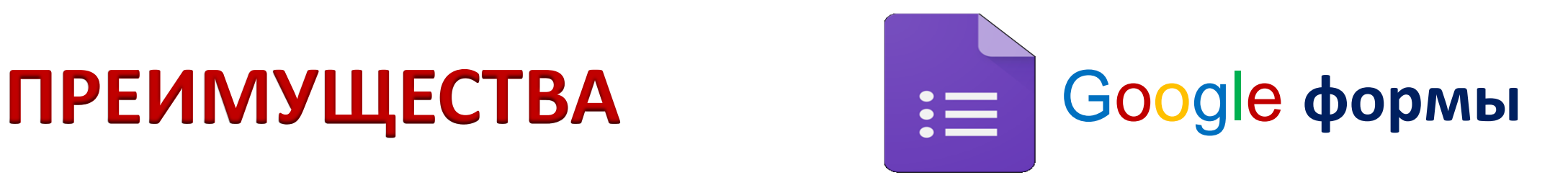

Прохождение **тестирования онлайн**, по ссылке.

Возможность **встраивания тестов** в блог или на сайт, отправки по электронной почте.

Получение **автоматической сводки** по ответам, статистики.

Возможность **совместного доступа** для редактирования теста.

Возможность **автоматической оценки** ответов, начисления

баллов, комментариев к ответу, отложенного показа результатов.

**Индивидуальная настройка** — показ вопросов на основе ответов пользователей.

Интуитивно **понятный интерфейс**, возможность копировать вопросы из текстового редактора.

#### **РЕКОМЕНДАЦИИ ПО ПОСТРОЕНИЮ ЗАДАНИЙ ТЕСТОВОЙ ФОРМЫ**

#### **Закрытые вопросы:**

- **- С альтернативным ответом.**
- **- На исключение лишнего.**
- **- С множественным выбором.**
- **- На установление соответствия.**
- **- На восстановление последовательности.**

### **Открытые вопросы:**

- **- Со свободным кратким ответом.**
- **- С заданными ограничениями.**
- **Со свободным изложением**

#### **РЕКОМЕНДАЦИИ ПО ПОСТРОЕНИЮ ЗАДАНИЙ ТЕСТОВОЙ ФОРМЫ**

- 1. Текст задания должен иметь форму логического утверждения, которое становиться истинным или ложным в зависимости от выбранного ответа.
- 2. Начинайте формулировать вопрос тестового задания с правильного ответа.
- 3. В тексте задания должна отсутствовать всякая двусмысленность или неясность формулировок.
- 4. Кратность задания обеспечивается простой синтаксической конструкцией.
- 5. Следует избегать повторов одних и тех же слов в вариантах ответов. Повторяющиеся слова из ответов рекомендуется выносить в основу задания. Чем короче ответы, тем яснее логика.
- 6. Все дистракторы (варианты ответов) к одному заданию должны быть одинаково правдоподобны (привлекательны для выбора), приблизительно одинаковы по длине.
- 7. В текст задания не должны входить вербальные ассоциации, способствующие выбору правильного ответа с помощью догадки.
- 8. Число заданий теста с отрицанием в условии должно быть минимально возможным (при этом частица «**НЕ**» выделяется жирным шрифтом).

#### **РЕКОМЕНДАЦИИ ПО ПОСТРОЕНИЮ ЗАДАНИЙ ТЕСТОВОЙ ФОРМЫ**

- 9. В число дистракторов не должны входить варианты ответов, вытекающие один из другого.
- 10.Задания не должны быть зависимы друг от друга. Выбору правильного варианта ответа на задание не должно способствовать выполнение других тестовых заданий.
- 11.Используемая терминология должна быть известна студентам (в рамках изучаемого материала).
- 12.В начале каждого теста должна быть инструкция по выполнению.
- 13.Если в тестовом задании ставится вопрос количественного характера, ответы располагайте по возрастанию.
- 14.В тестовом задании все варианты ответов должны быть грамматически согласованы с основной частью задания, используйте короткие, простые предложения, без зависимых или независимых оборотов.
- 15.При составлении вопросов в тестовом задании следует особенно внимательно использовать слова "иногда", "часто", "всегда", "все", "никогда".

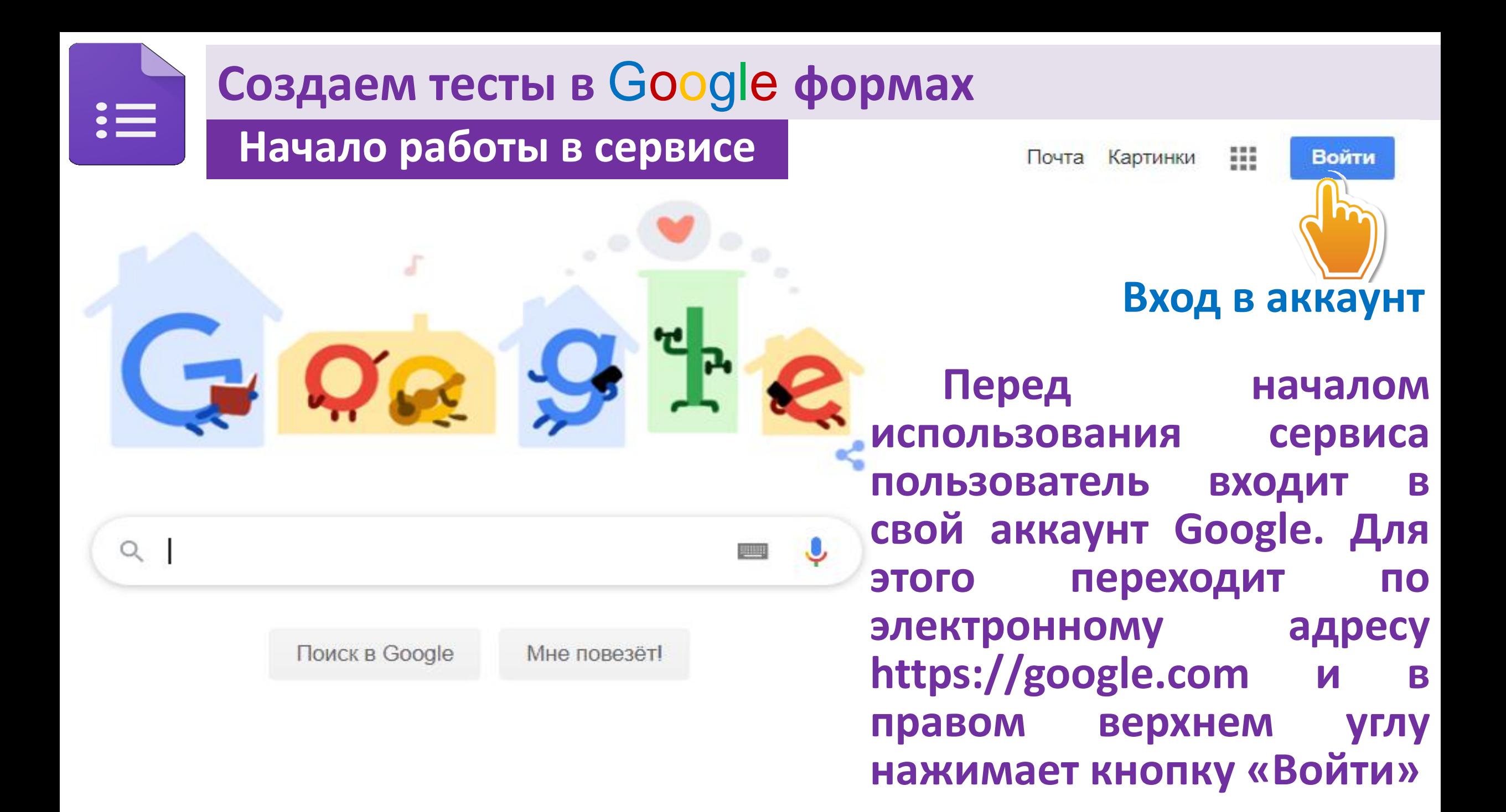

**В открывшейся форме пользователь вводит электронный адрес Google и пароль.**

**Если ранее пользователь не был зарегистрирован в Google, то необходимо нажать кнопку «Создать аккаунт» и заполнить анкету регистрации учетной записи.**

#### Google

Вход

Используйте аккаунт Google

Телефон или адрес эл. почты

Забыли адрес эл. почты?

Работаете на чужом компьютере? Включите гостевой режим. Подробнее...

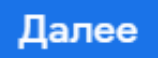

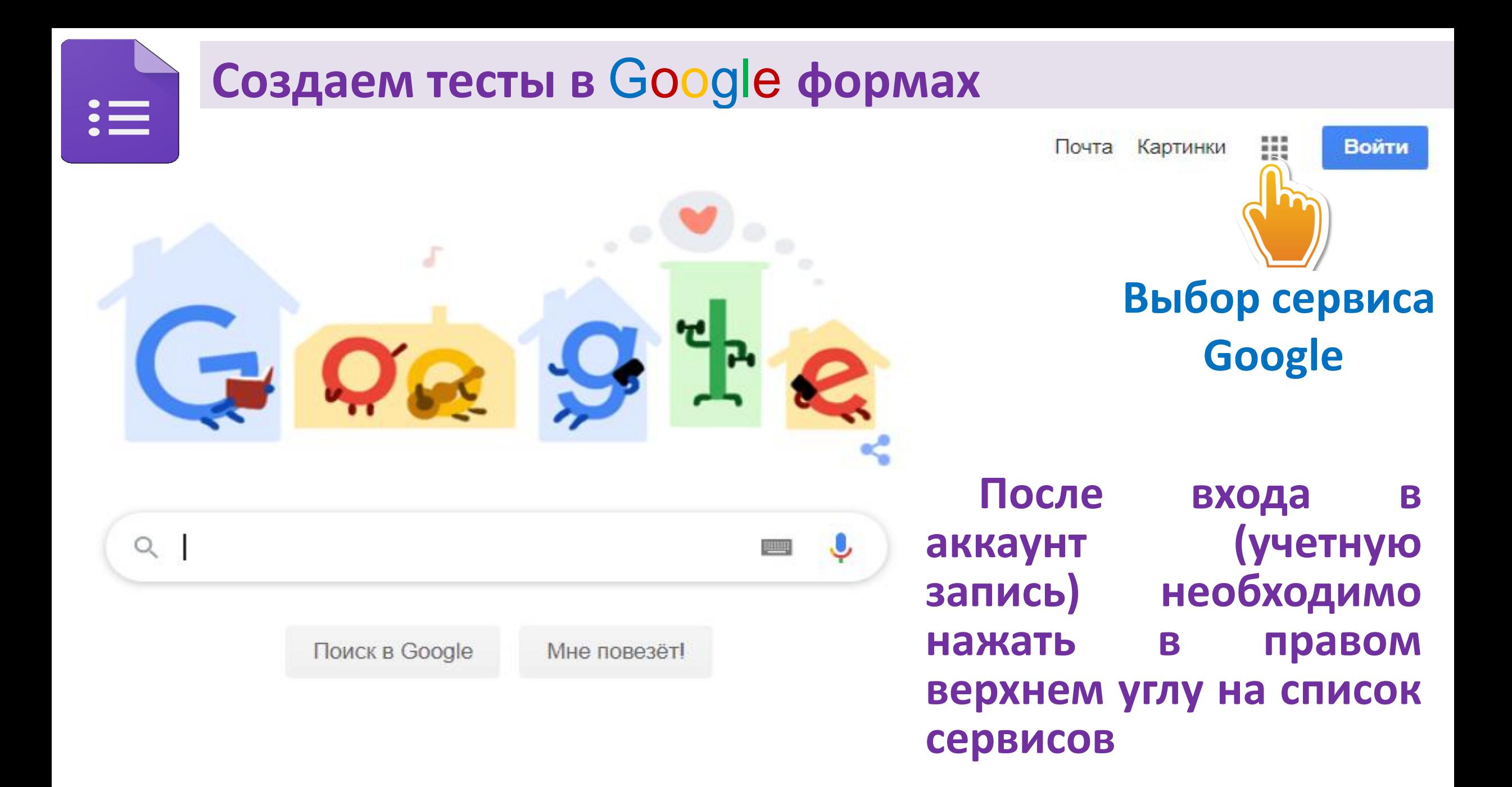

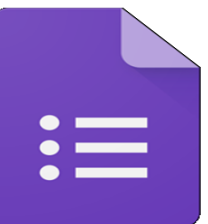

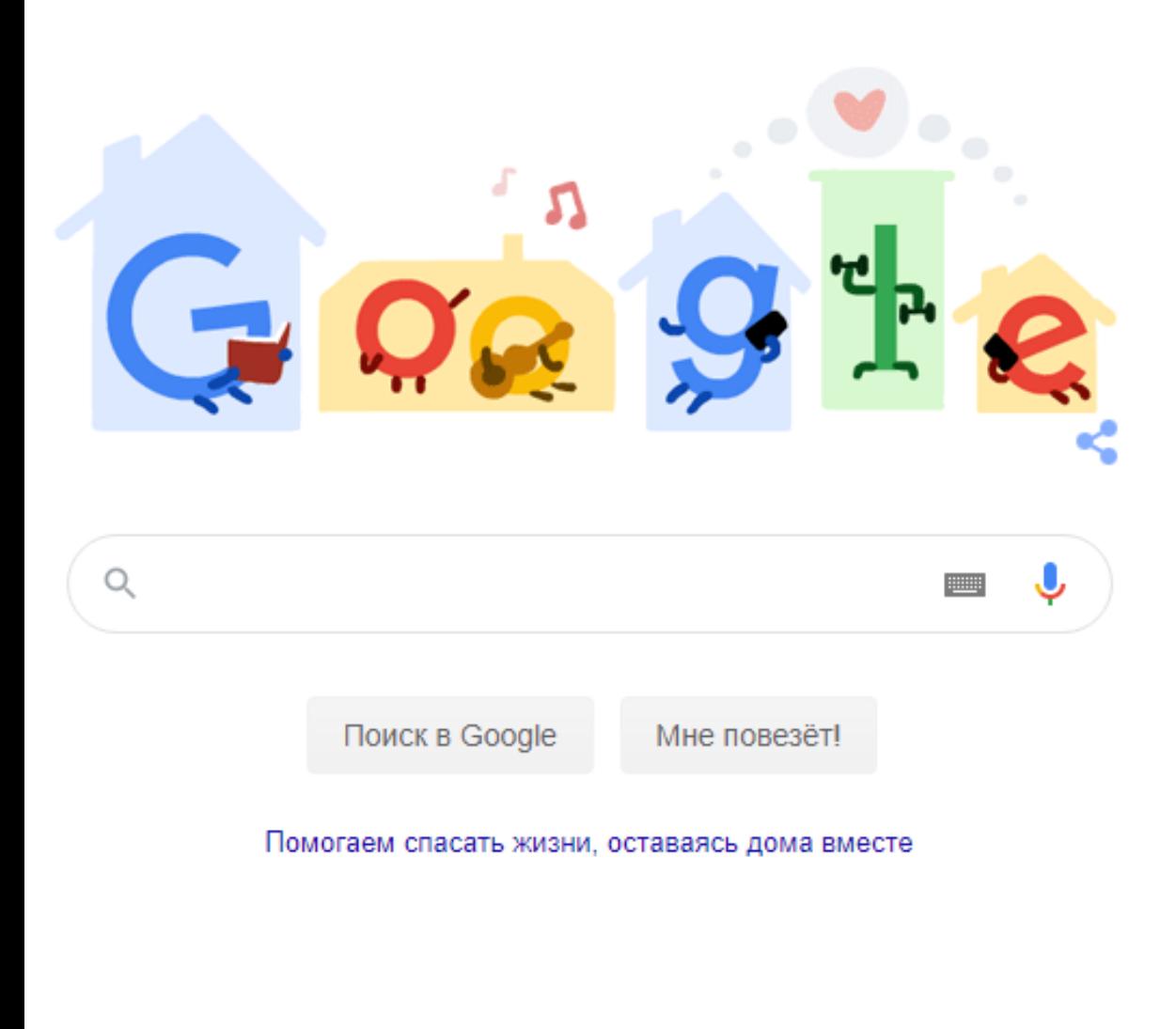

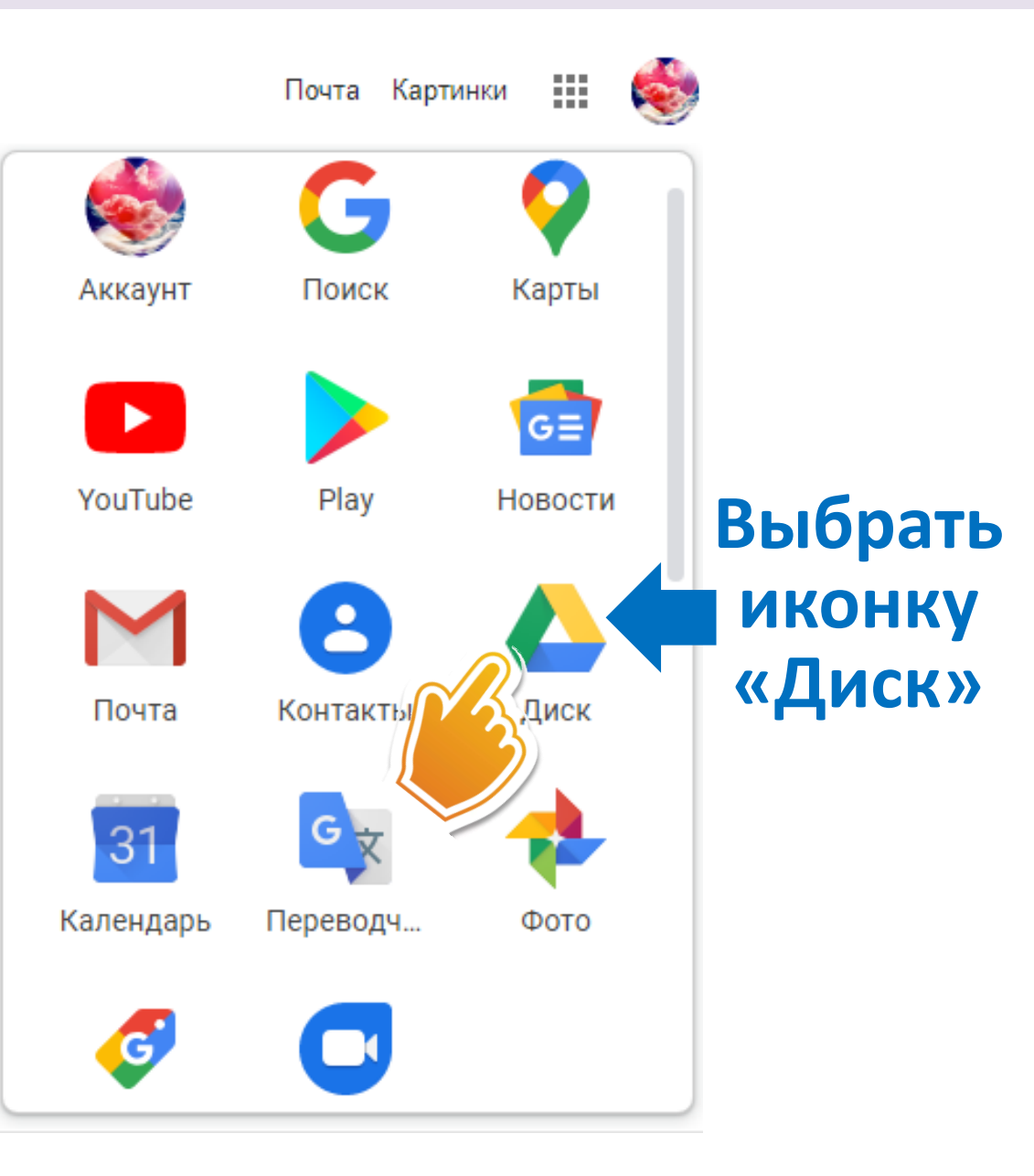

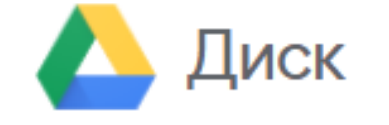

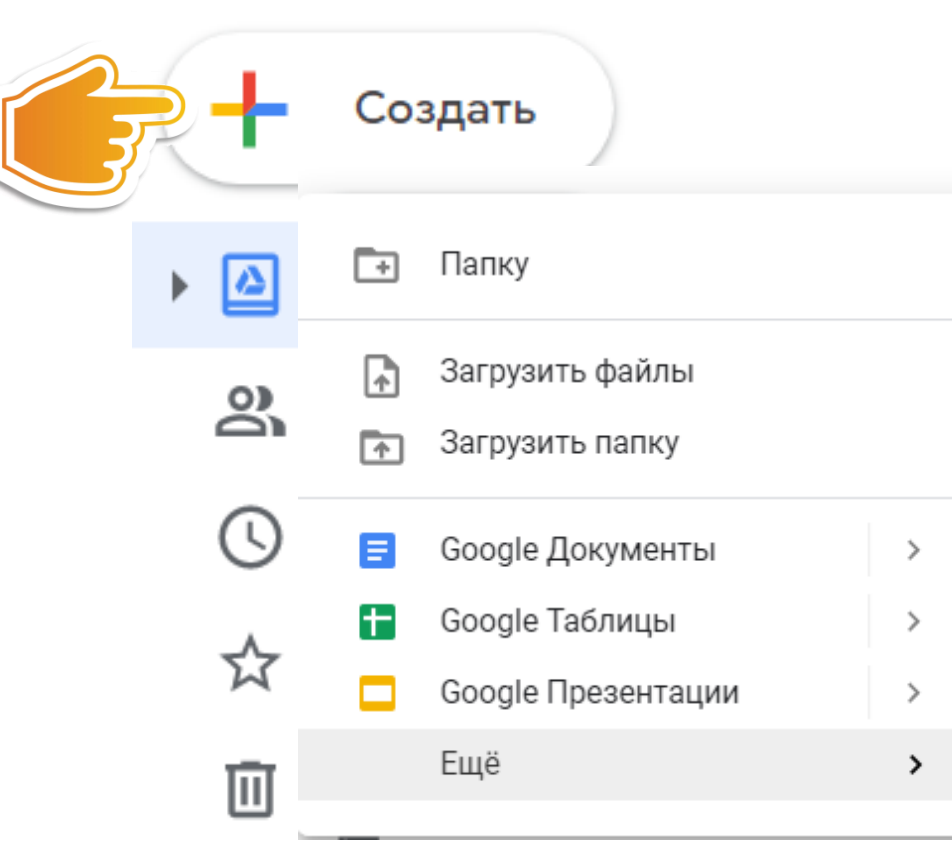

**На открывшейся странице в левом верхнем углу необходимо нажать кнопку «Создать» в раскрывающемся списке последовательно выбрать «Еще» выбрать Google Формы, после чего автоматически откроется форма для создания опроса**

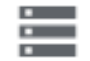

Q

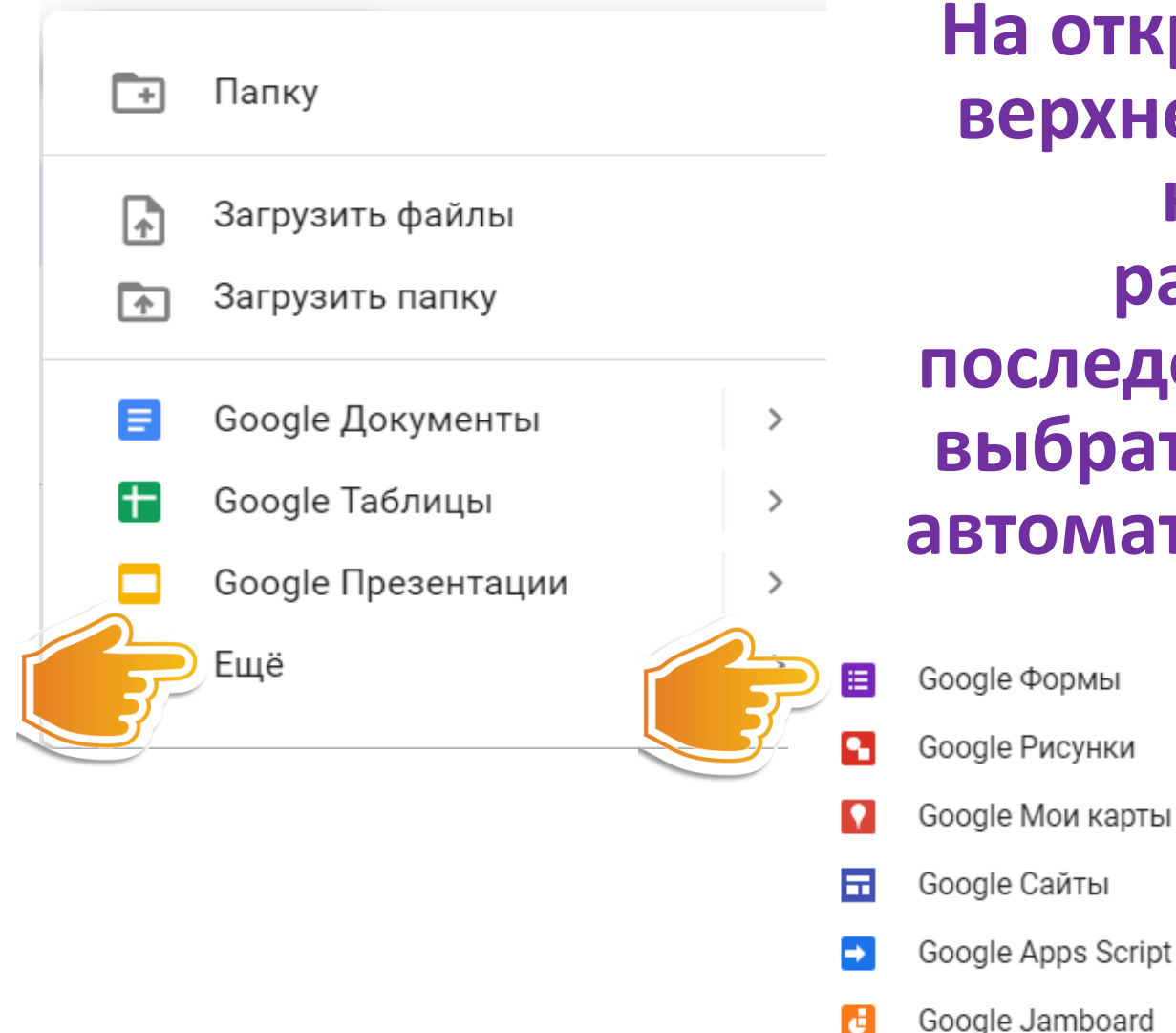

Диск

**На открывшейся странице в левом верхнем углу необходимо нажать кнопку «Создать» в раскрывающемся списке последовательно выбрать «Еще» выбрать Google Формы, после чего автоматически откроется форма для создания опроса**gle Формы

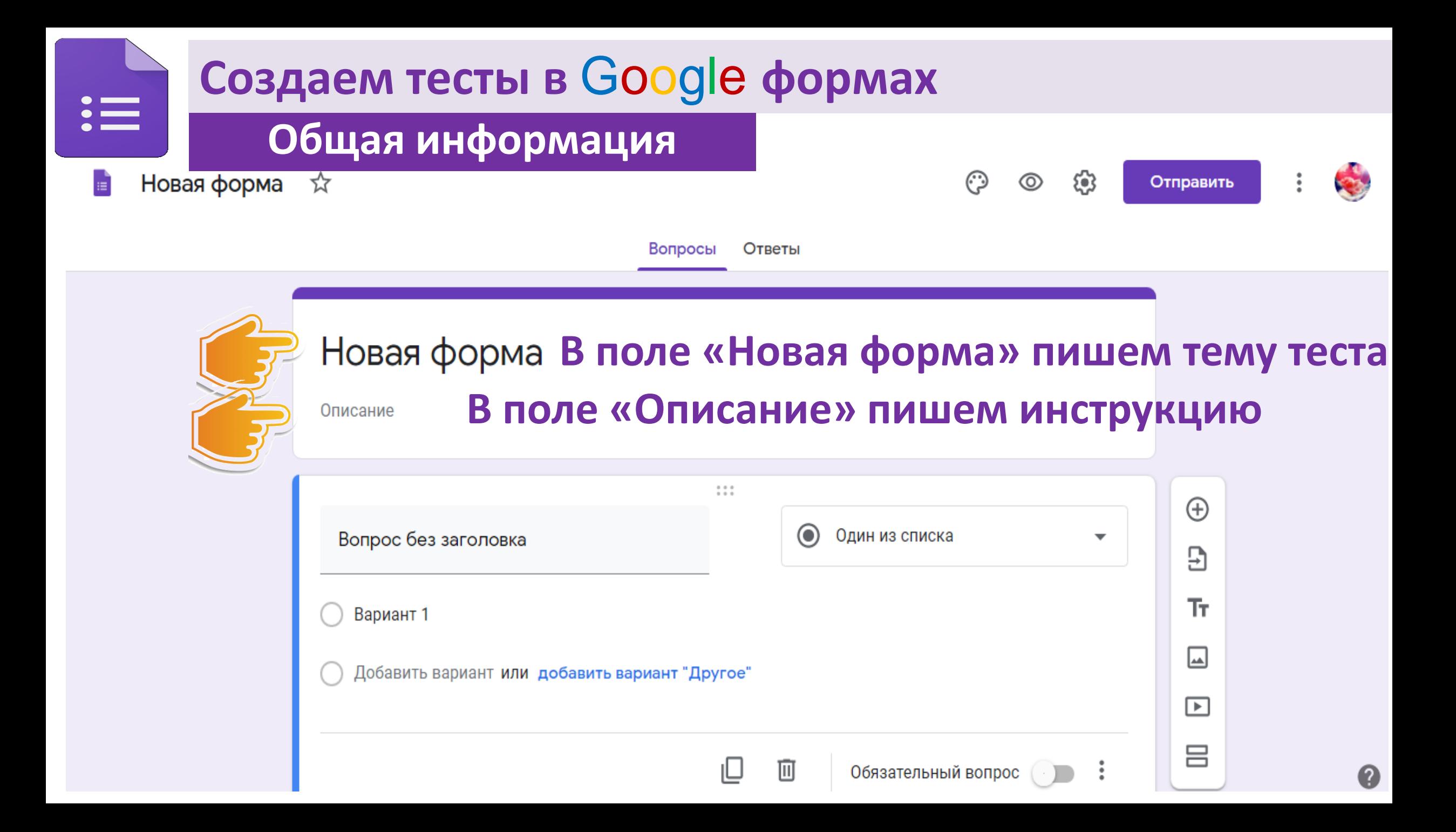

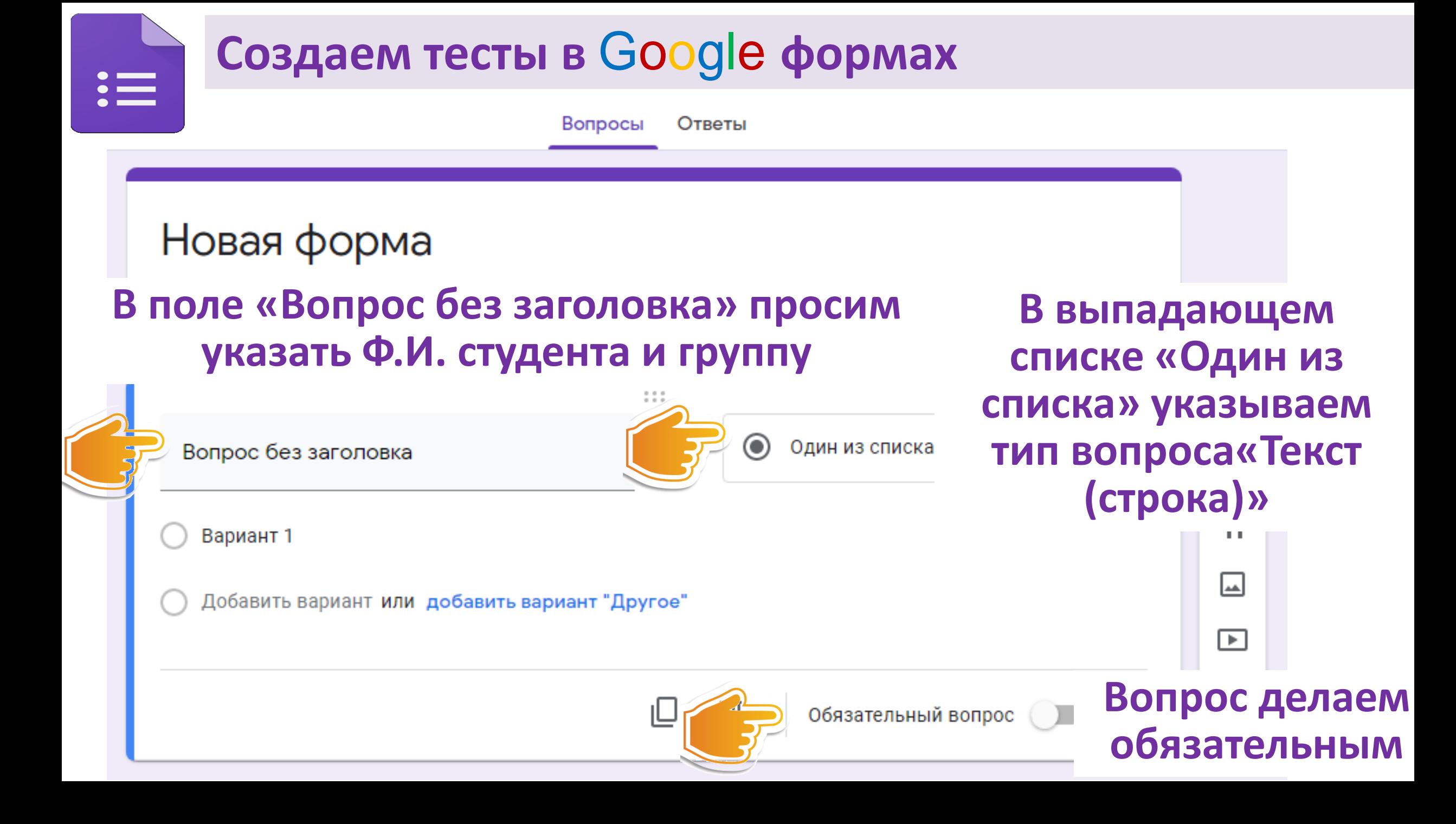

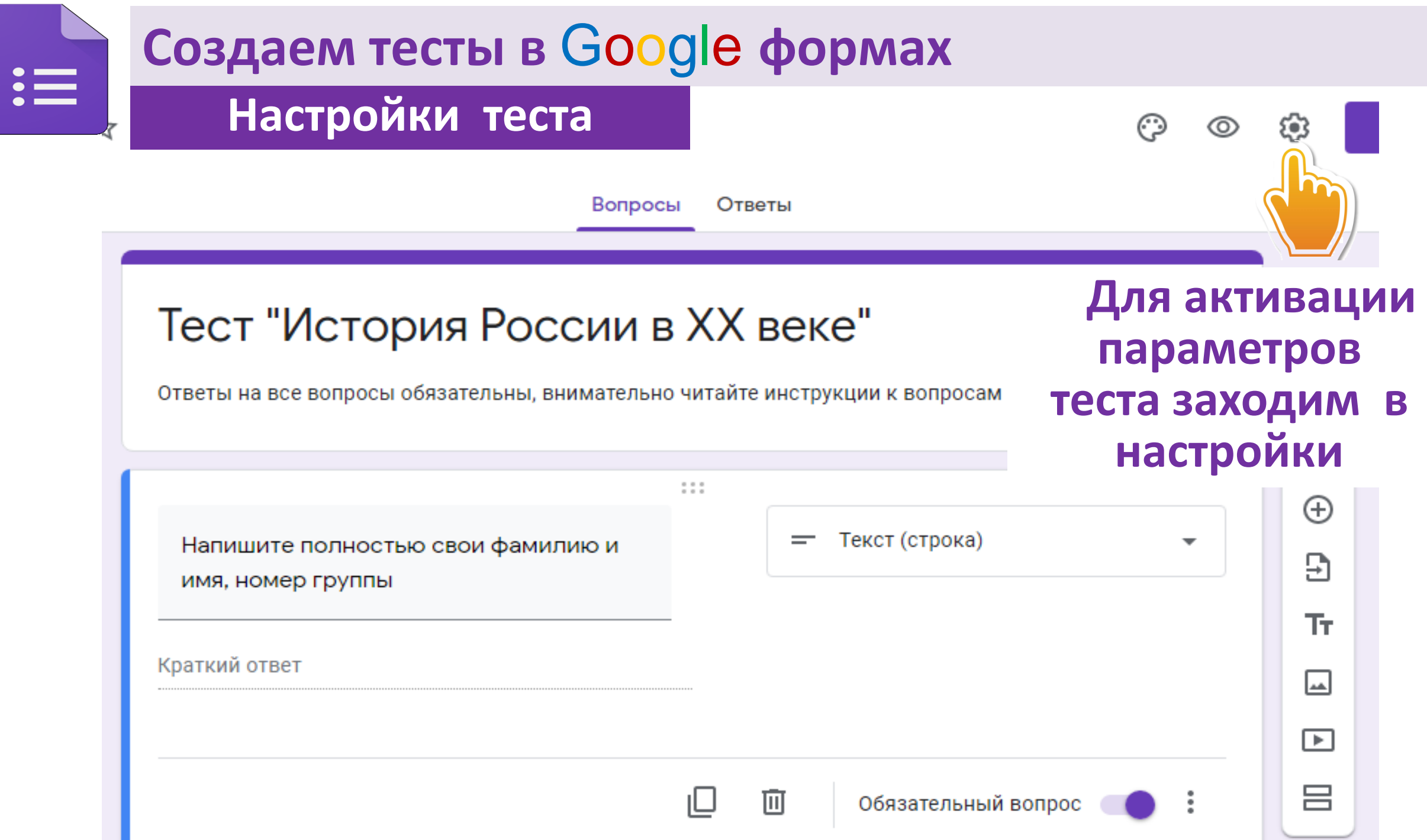

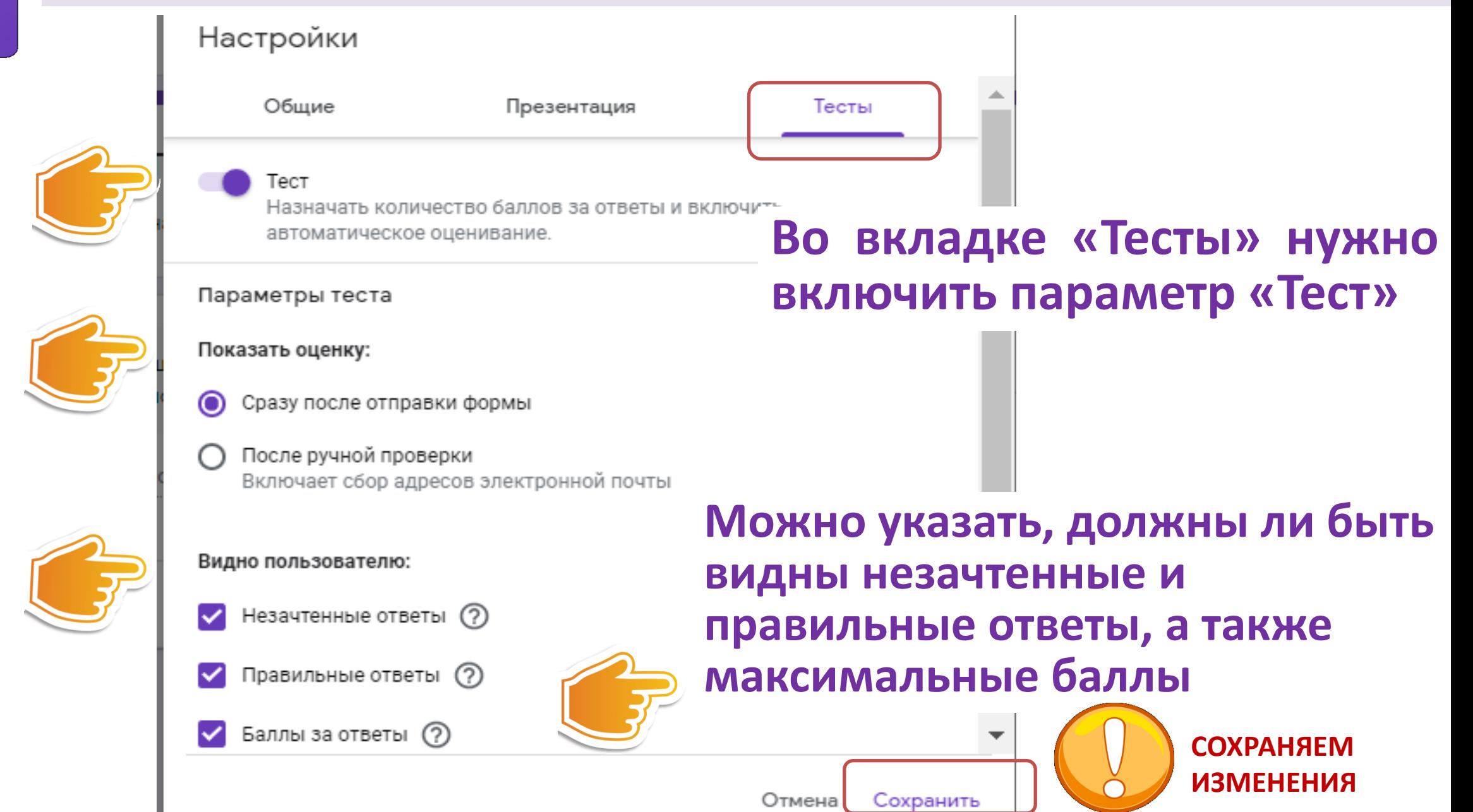

![](_page_16_Picture_52.jpeg)

![](_page_17_Figure_1.jpeg)

![](_page_18_Figure_0.jpeg)

![](_page_19_Picture_18.jpeg)

 $\bullet \bullet$ 

![](_page_20_Figure_0.jpeg)

Iш

![](_page_21_Figure_0.jpeg)

![](_page_22_Picture_27.jpeg)

![](_page_23_Figure_0.jpeg)

![](_page_24_Picture_17.jpeg)

![](_page_25_Picture_30.jpeg)

 $\frac{1}{2}$ 

![](_page_26_Figure_0.jpeg)

![](_page_27_Figure_0.jpeg)

![](_page_28_Figure_0.jpeg)

![](_page_29_Figure_0.jpeg)

![](_page_30_Picture_29.jpeg)

![](_page_31_Figure_1.jpeg)

![](_page_32_Figure_0.jpeg)

![](_page_33_Figure_0.jpeg)

ВОПРОСЫ С ИЛЛЮСТРАЦИЯМИ, СХЕМАМИ

![](_page_34_Figure_0.jpeg)

ВОПРОСЫ С ИЛЛЮСТРАЦИЯМИ, СХЕМАМИ **ВОПРОСЫ С ИЛЛЮСТРАЦИЯМИ, СХЕМАМИ**

![](_page_35_Picture_15.jpeg)

![](_page_36_Picture_0.jpeg)

![](_page_36_Picture_1.jpeg)

# **ЖЕЛАЕМ СПЕХОВ**